# **FILELOCAL FAQS FOR TRANSLATION**

#### **1. Những ai cần xin giấy phép kinh doanh?**

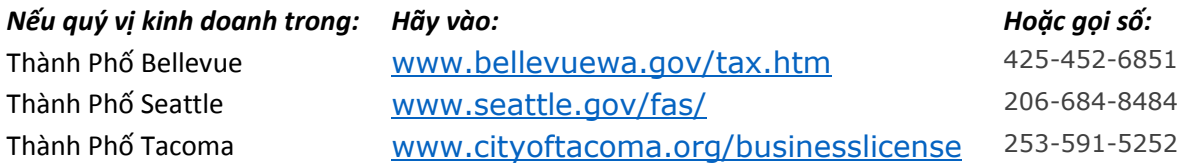

#### **2. Làm thế nào để xin renew (tái cấp) giấy phép kinh doanh của tôi?**

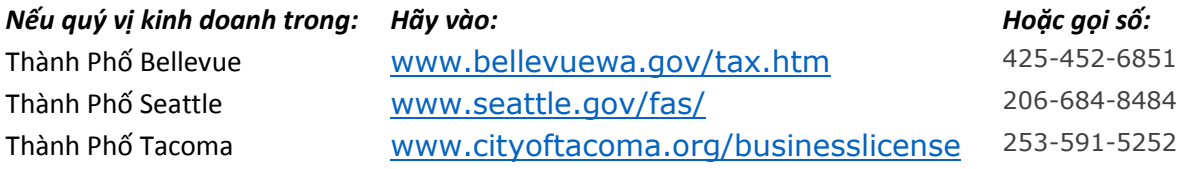

#### **3. Làm thế nào để chỉnh sửa hồ sơ thuế của tôi?**

Quý vị chỉ có thể chỉnh sửa hồ sơ thuế đã nộp qua FileLocal ngay từ đầu và đúng thời hạn. Nếu lúc đầu quý vị nộp hồ sơ thuế trễ hơn thời hạn chót hoặc quý vị không nộp hồ sơ qua FileLocal, hãy liên lạc trực tiếp với thành phố để chỉnh sửa hồ sơ thuế của quý vị.

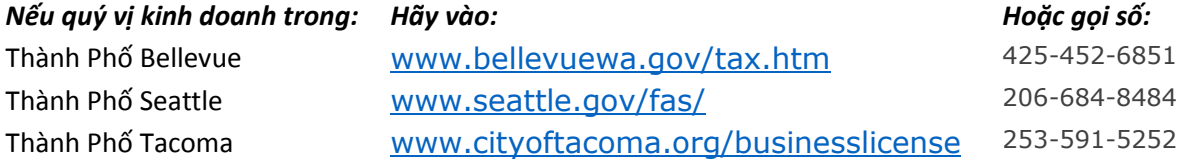

## **4. Làm thế nào để cập nhật thông tin về doanh nghiệp của tôi trong FileLocal?**

Nếu quý vị vào trang My Account (Trương Mục Của Tôi) bằng cách chọn ACCOUNT INFORMATION (THÔNG TIN TRƯƠNG MỤC) trong trang chính, quý vị sẽ có thể chỉnh sửa thông tin về doanh nghiệp của quý vị trong trang này.

#### <span id="page-0-0"></span>**5. Làm thế nào để tôi thêm địa điểm doanh nghiệp?**

Trong trang chính, chọn ACCOUNT CENTER (TRUNG TÂM TRƯƠNG MỤC), và sau đó chọn BUSINESS LOCATIONS (ĐỊA ĐIỂM DOANH NGHIỆP). Lúc đó trang Location Information (Thông Tin Địa Điểm) sẽ hiện lên và quý vị có thể ghi thêm địa điểm vào đây.

## **6. Làm thế nào để cho biết là doanh nghiệp của tôi đã đóng cửa?**

Xin liên lạc với thành phố nơi quý vị kinh doanh, và báo cho họ biết là quý vị đóng cửa doanh nghiệp. Quý vị sẽ không thể báo trong FileLocal là doanh nghiệp của mình đã đóng cửa.

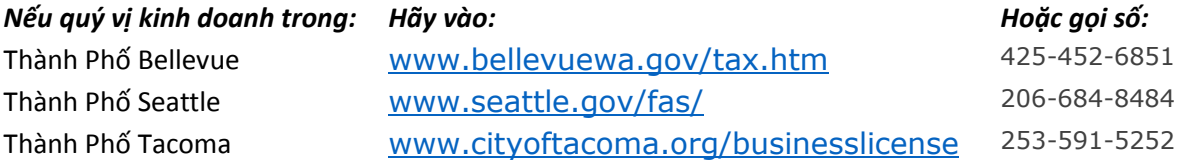

## **7. Tại sao đơn của tôi được một thành phố chấp thuận nhưng thành phố khác lại không chấp thuận?**

Những quy tắc về doanh nghiệp của mỗi thành phố đều khác nhau. Hãy liên lạc với thành phố để được giải thích cặn kẽ về những quy tắc của họ về doanh nghiệp.

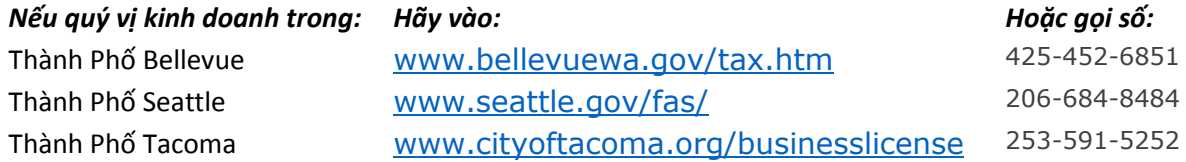

8. Tại sao giấy phép của tôi được chấp thuận cho một thành phố nhưng lại không chấp thuận cho một thành phố **khác?**

Những quy tắc về doanh nghiệp của mỗi thành phố đều khác nhau. Hãy liên lạc với thành phố để được giải thích cặn kẽ về những quy tắc của họ về doanh nghiệp.

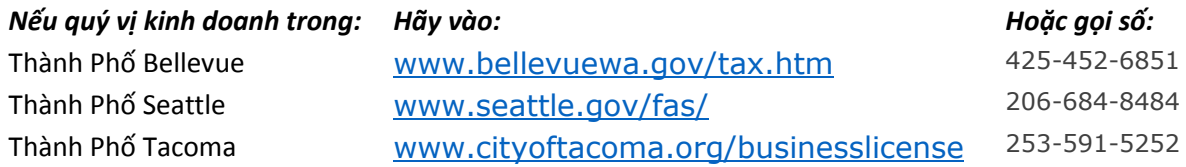

## **9. Tôi không có Số Trương Mục của Thành Phố.**

Hãy liên lạc với thành phố nơi quý vị kinh doanh để xin thành phố cấp cho địa điểm doanh nghiệp của quý vị số trương mục.

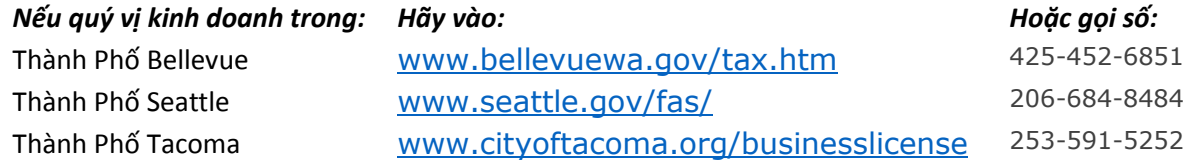

## **10. Tại sao tôi không in giấy phép của tôi ra được?**

Có rất nhiều lý do khiến quý vị không thể in giấy phép của quý vị được. Một vài thí dụ như: Giấy phép của quý vị đang được thành phố duyệt xét và đang trong tình trạng "Đã Xin". Quý vị sẽ không thể in ra cho đến khi giấy phép được chấp thuận. Nếu quý vị muốn in giấy phép năm ngoái của những thành phố mỗi năm đã renew giấy phép cho quý vị, quý vị sẽ không thể in sau ngày giấy phép đã hết hạn.

## **11. Bấm vào đây để biết thêm thông tin về ID của Nơi Lấy Tiền.**

## ID của Nơi Lấy Tiền là gì?

ID của Nơi Lấy Tiền hoặc ID của Công Ty là con số giúp xác định một ngân hàng nào đó hoặc cơ quan tài chánh cho mục đích chuyển tiền bằng điện tử. Số này sử dụng cũng giống như số mật mã cho trương mục ngân hàng của quý vị. Nó giúp cho ngân hàng biết được công ty giao dịch việc lấy tiền (công ty mà việc trả tiền bắt nguồn từ đó) khi tiền được rút ra từ trương mục ngân hàng của quý vị. Nếu quý vị cho ngân hàng của mình biết số này, điều đó có nghĩa là quý vị biết rằng tiền sẽ được rút ra từ trương mục của quý vị bởi cơ quan tài chánh có số này. Khi việc lấy tiền sẽ lấy qua trương mục của quý vị có số ID của Nơi Lấy Tiền này, thì ngân hàng biết rằng quý vị đã biết về việc đó bởi vì quý vị đã cho họ số ID này từ trước.

## Tại sao tôi cần phải có số đó?

Một số ngân hàng đòi hỏi phải có số ID của Nơi Lấy Tiền cho tất cả mọi giao dịch về chuyển tiền trong mạng điện toán. Đây là cách đề phòng gian lận để bảo đảm nếu có người nào đó sử dụng được trương mục ngân hàng của quý vị và số của viện tài chánh thì họ cũng không thể rút tiền trái phép ra khỏi trương mục ngân hàng của quý vị. Nếu có một nơi cần rút tiền trong trương mục của quý vị nhưng quý vị chưa cho ngân hàng của mình biết số ID của Nơi Lấy

Tiền để cho phép viện tài chánh được lấy tiền, thì ngân hàng của quý vị sẽ không tiến hành việc rút tiền đó. Điều đó là để bảo vệ cho quý vị!

# Làm thế nào để biết là tôi cần số đó?

Chỉ cần liên lạc với ngân hàng của quý vị và hỏi họ xem họ có dùng số ID của Công Ty Lấy Tiền để xác minh việc rút tiền bằng điện tử từ trương mục ngân hàng của quý vị hay không. Nếu ngân hàng của quý vị nói không, thì quý vị không cần số đó.

Tôi có cần phải làm như vậy mỗi lần tôi gởi hồ sơ không?

Không! Một khi quý vị đã cho biết con số của ngân hàng quý vị, quý vị không cần phải cho biết thêm lần nữa. Số ID của Nơi Lấy Tiền cho viện tài chánh rất ít khi thay đổi. Nếu số ID của Nơi Lấy Tiền thay đổi cho chúng tôi hay bất cứ một Thành Phố nào của chúng tôi, chúng tôi sẽ báo cho quý vị biết ngay khi chúng tôi biết được điều đó.

# Nếu tôi đã gởi hồ sơ rồi thì sao?

Nếu quý vị gởi tiền trả mà không hỏi lại với ngân hàng xem họ có cần số ID của Nơi Lấy Tiền hay không, thì việc trả tiền của quý vị có thể không được tiến hành. Chỉ cần liên lạc với ngân hàng của quý vị để hỏi.

# Tôi có thể tìm bản liệt kê những số ID của Nơi Lấy Tiền ở đâu?

Bấm vào LOOKUP (TÌM KIẾM) trên hàng menu và tìm mỗi Thành Phố nơi mà quý vị sẽ trả tiền trong mạng điện toán. Mỗi Thành Phố có một số ID của Nơi Lấy Tiền riêng, và một số thành phố có thể có tới hai số như vậy. Ngoài ra, quý vị sẽ cần cung cấp cho ngân hàng của quý vị số ID của Nơi Lấy Tiền cho hệ thống FileLocal.

# Nếu tôi vẫn còn thắc mắc thì sao?

Hãy liên lạc với ngân hàng của quý vị, một Thành Phố/nhiều Thành Phố nơi mà quý vị gởi hồ sơ, hoặc Ban Trợ Giúp Kỹ Thuật.

## <span id="page-2-0"></span>**12. Tôi nên thiết lập trương mục như thế nào nếu tôi là chuyên viên khai thuế, khai cho nhiều công ty khác nhau?**

FileLocal có một trương mục cho người sử dụng đặc biệt gọi là Trương Mục Của Chuyên Viên Khai Thuế. Quý vị có thể thiết lập một Trương Mục Của Chuyên Viên Khai Thuế bằng cách bấm CREATE TAX PREPARER ACCOUNT (LẬP TRƯƠNG MỤC CỦA CHUYÊN VIÊN KHAI THUẾ) khi Vào (Login) trang FileLocal. Sau khi thiết lập Trương Mục Của Chuyên Viên Khai Thuế, quý vị có thể thêm vào những khách hàng của quý vị, cho dù khách hàng đó đã lập trương mục riêng của họ trong hệ thống FileLocal hay chưa. Khi khách hàng của quý vị cho phép quý vị quản lý trương mục của họ, quý vị có thể vào hệ thống bằng tên người sử dụng và mật mã của quý vị và gởi hồ sơ thuế cho khách hàng đó. Có Trương Mục Của Chuyên Viên Khai Thuế cho quý vị chỉ cần vào (login) một lần để sử dụng tất cả những trương mục của khách hàng trong bản liệt kê của quý vị.

## **13. Làm thế nào để tôi nộp đơn khai thuế cho nhiều công ty?**

Nếu các công ty dùng chung một Mã Số Thuế Liên Bang (FEIN) và Số UBI Chính (UBI-9), quý vị nên lập một trương mục doanh nghiệp trong đó các công ty được liệt kê ở những địa điểm riêng biệt nhau.

Nếu các công ty không dùng chung Mã Số Thuế Liên Bang (FEIN) và Số UBI Chính (UBI-9), thì những công ty đó nên lập trương mục doanh nghiệp riêng. Sau đó quý vị có thể lập một Trương Mục Của Chuyên Viên Khai Thuế để quản lý những công ty riêng biệt này. Là chuyên viên khai thuế, quý vị có thể yêu cầu quản lý những trương mục hiện hữu (những trương mục đã thiết lập trong FileLocal), hoặc quý vị có thể lập những trương mục cho khách hàng của quý vị sau khi quý vị vào FileLocal. Trương Mục Của Chuyên Viên Khai Thuế giúp quý vị log in vào hệ thống bằng tên người sử dụng và mật mã duy nhất để quản lý nhiều trương mục của các công ty.

Muốn biết thêm chi tiết, xin xem Những Thắc Mắc Thông Thường dưới đây:

- Làm thế nào để lập m[ột trương mụ](#page-7-0)c doanh nghiệp?
- Làm thế nào để g[ởi đơn khai thuế](#page-3-0) cho một doanh nghiệp hoạt động ở nhiều địa điểm khác nhau?
- Làm thế nào để [tôi thêm địa điể](#page-0-0)m doanh nghiệp?
- Tôi nên thiết lập trương mục như thế nào nế[u tôi là chuyên viên khai thu](#page-2-0)ế, khai cho nhiều công ty khác nhau?

## **14. Tại sao tôi không thể thay đổi số UBI của mình?**

Sau khi quý vị hoàn tất việc lập trương mục, quý vị sẽ không thể thay đổi số UBI của mình trong hệ thống FileLocal. Bởi vì số UBI Chính (UBI-9) liên kết với tất cả những địa điểm của quý vị và với tất cả những thành phố tham gia vào hệ thống FileLocal mà quý vị có kinh doanh, việc thay đổi số UBI có thể có sự liên đới rất rộng, nhất là khi chúng tôi dùng số này để xác định doanh nghiệp của quý vị. Vì lý do này, quý vị cần liên lạc với thành phố hoặc những thành phố nơi quý vị có kinh doanh để yêu cầu cập nhật số UBI của quý vị.

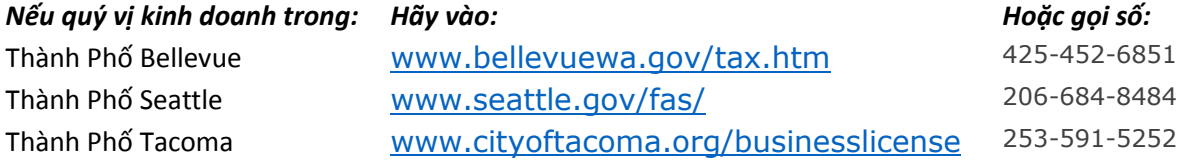

#### **15. Tôi có thể gởi đơn khai thuế mà không trả tiền được không?**

Chỉ khi nào tiền thuế trong đơn khai thuế là zerô hoặc số âm. Nếu tiền thuế trong đơn khai thuế là số dương, thì quý vị phải trả trọn số tiền này khi khai thuế, nếu không đơn khai thuế của quý vị sẽ không được nộp cho thành phố.

#### <span id="page-3-0"></span>**16. Làm thế nào để tôi khai thuế cho một doanh nghiệp có nhiều địa điểm?**

Trước tiên, hãy thêm mỗi doanh nghiệp vào trương mục của quý vị trong trang Add Location (Thêm Địa Điểm). Kế đến, đưa mũi tên của mouse qua chữ MY FORMS (ĐƠN CỦA TÔI) trên hàng menu. Chọn FORM SETUP (LẬP ĐƠN) từ hàng menu có mũi tên quay xuống. Lập một đơn khai thuế mới cho một địa điểm. Nếu trang Consolidate locations (Kết hợp các địa điểm) mở ra thì quý vị có thể chọn kết hợp các địa điểm để trả tiền chung trong một địa điểm chính (số trương mục). Nếu quý vị không muốn kết hợp các địa điểm thì hãy ra khỏi trang đó và tiếp tục làm đơn cho địa điểm của quý vị. Bấm nút ADD FORM (THÊM ĐƠN). Đơn khai thuế của quý vị sẽ hiện ra trong bảng. Cuối cùng, gởi đơn khai thuế của quý vị như thường lệ. Bấm vào CREATE FORM (TẠO ĐƠN) trên hàng menu và chọn những mục quý vị muốn từ hàng menu có mũi tên quay xuống. Bấm nút NEXT (KẾ TIẾP) để tiếp tục khai thuế cho một địa điểm doanh nghiệp. Làm lại tiến trình này để khai và gởi đơn khai thuế cho những địa điểm khác của quý vị. Nếu quý vị đã kết hợp những địa điểm của mình trong trang Form Setup (Soạn Đơn), địa điểm kết hợp của quý vị sẽ hiện ra khi quý vị vào phần File a Form (Gởi Đơn) và trả tiền thuế.

## **17. Tôi có thể lưu giữ (save) lại đơn khai thuế để làm tiếp sau hay không?**

Được. Để lưu giữ lại đơn khai thuế, bấm nút SAVE AND CONTINUE (LƯU GIỮ VÀ TIẾP TỤC) ở cuối trang đơn khai thuế. Để làm tiếp đơn khai thuế đã lưu giữ lúc trước, bấm vào MY FORMS (ĐƠN CỦA TÔI) -> ACTIVITY CENTER (TRUNG TÂM HOẠT ĐỘNG). Chọn thời gian nộp đơn khai thuế từ hàng menu có mũi tên quay xuống. Bấm nút CONTINUE (TIẾP TỤC) trên hàng của đơn khai thuế.

#### **18. Làm thế nào để in những đơn khai thuế trước đây của tôi?**

Đưa mũi tên qua phần My Forms (Đơn Của Tôi) trên hàng menu và bấm vào ACTIVITY CENTER (TRUNG TÂM HOẠT ĐỘNG). Sau đó chọn thời gian nộp đơn khai thuế từ hàng menu có mũi tên quay xuống. Chỉ những đơn khai thuế đã nộp trong hệ thống FileLocal mới hiện ra. Bấm nút VIEW (XEM) bên cạnh đơn khai thuế mà quý vị muốn in. Đơn khai thuế đó sẽ mở ra trong PDF và sau đó có thể in ra.

## **19. Cách trả tiền nào hiện có trong FileLocal?**

Có hai cách trả tiền. Lấy Tiền Tự Động (ACH Debit) trong trương mục chi phiếu hoặc trương mục tiết kiệm của quý vị. Khi quý vị cho biết những chi tiết về ngân hàng của quý vị, thành phố sẽ tự động lấy tiền trong ngân hàng của quý vị. Cách trả tiền này cũng giống như cách trả tiền bằng chi phiếu điện tử. Ngoài ra, trả tiền bằng Thẻ Credit cũng được bằng cách dùng thẻ credit hay thẻ debit.

## **20. Tôi đã khai thuế xong và đã trả tiền, nhưng không thấy tiền rút ra từ trương mục ngân hàng của tôi. Tại sao?**

Có một khoảng thời gian chờ để trừ tiền đã trả của quý vị dựa vào ngày/giờ quý vị gởi đơn và trả tiền cho đơn khai thuế. Nếu quý vị gởi đơn và trả tiền:

- Sau 5 giờ chiều thứ Hai đến 4 giờ 59 chiều thứ Ba, Giờ Miền Tây, tiền sẽ lấy vào 12 giờ đêm thứ Ba, Giờ Miền Tây.
- Sau 5 giờ chiều thứ Ba, Giờ Miền Tây đến 4 giờ 59 chiều thứ Tư, Giờ Miền Tây, tiền sẽ lấy vào 12 giờ đêm thứ Tư, Giờ Miền Tây.
- Sau 5 giờ chiều thứ Tư, Giờ Miền Tây đến 4 giờ 59 chiều thứ Tư, Giờ Miền Tây, tiền sẽ lấy vào 12 giờ đêm thứ Năm, Giờ Miền Tây.
- Sau 5 giờ chiều thứ Năm, Giờ Miền Tây đến 4 giờ 59 chiều thứ Sáu, Giờ Miền Tây, tiền sẽ lấy vào 12 giờ đêm Chủ Nhật, Giờ Miền Tây.
- Sau 5 giờ chiều thứ Sáu, Giờ Miền Tây đến 4 giờ 59 chiều thứ Hai, Giờ Miền Tây, tiền sẽ lấy vào 12 giờ đêm thứ Hai, Giờ Miền Tây.

## **21. Tôi có thể trả một phần của số tiền thuế được không?**

Không. Quý vị phải trả hết số tiền mỗi lần quý vị khai thuế.

## 22. Nếu chuyên viên khai thuế cần ủy nhiệm lại công việc cho một nhân viên khác, điều đó phải làm như thế nào?

Mỗi trương mục chỉ có thể có một chuyên viên khai thuế. Để bỏ vai trò là chuyên viên khai thuế, bấm vào nút REMOVE (LOẠI BỎ) trong bản liệt kê khách hàng trong trang chính của quý vị.

Kế tiếp, nhân viên của quý vị cần phải vào và bấm nút ADD EXISTING ACCOUNT (THÊM TRƯƠNG MỤC CÓ SÃN) để yêu cầu sử dụng trương mục của khách hàng. Hệ Thống sẽ gởi thư báo bằng email đến khách hàng.

Sau cùng, nói khách hàng bấm vào link trong email cho phép chuyên viên khai thuế vào FileLocal và chấp thuận yêu cầu được sử dụng của nhân viên. Có thể khách hàng cần phải vào hệ thống trước khi có thể chấp thuận cho yêu cầu được sử dụng.

## **23. Tôi muốn thay đổi số lần gởi đơn của tôi nhưng hệ thống không cho phép.**

Có thể quý vị không thay đổi được số lần gởi đơn thành thường xuyên hơn. Quý vị có thể liên lạc với thành phố để bàn thảo cụ thể hơn.

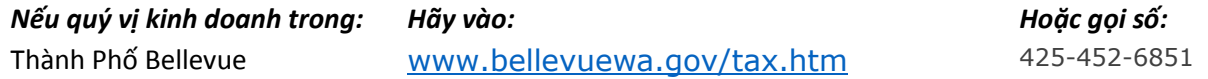

# 24. Xem Tình Trạng Trương Mục – hệ thống cho thấy tôi có số nơ cần phải trả, tại sao tôi không thể trả tiền từ trang **này?**

Số tiền nợ của quý vị trong trang Xem Tình Trạng Trương Mục có thể bao gồm những khoản tiền có thể và không thể trả qua hệ thống FileLocal. Hiện thời, chỉ có những khoản tiền Xin Cấp và Xin Renew Giấy Phép Kinh Doanh Tổng Quát, Thuế Kinh Doanh và Hành Nghề, và Thuế Tiện Ích là có thể trả qua hệ thống FileLocal. Muốn trả tiền cho những khoản khác, xin liên lạc trực tiếp với thành phố.

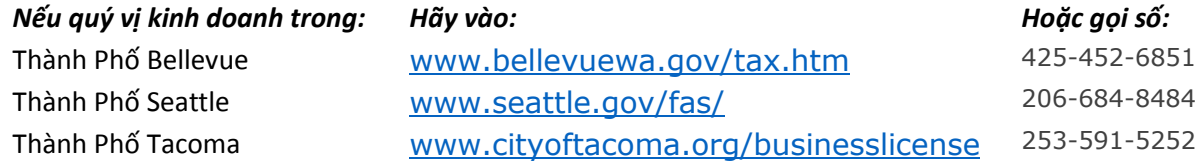

# 25. Tôi là chuyên viên khai thuế và tôi không thể nối kết vào trương mục của khách hàng của tôi trong hệ thống **FileLocal.**

Sau khi chọn MANAGE EXISTING USER ACCOUNT (QUẢN LÝ TRƯƠNG MỤC NGƯỜI SỬ DỤNG HIỆN HỮU), hãy kiểm lại xem quý vị đã đánh máy vào đúng địa chỉ email của khách hàng trong ô tìm địa chỉ email chưa. Nếu khách hàng của quý vị chưa lập trương mục trong FileLocal, trương mục của họ sẽ không hiện ra trong phần kết quả tìm kiếm. Trong trường hợp đó, quý vị hoặc khách hàng của quý vị cần phải lập một trương mục doanh nghiệp trong FileLocal. Nếu quý vị muốn lập trương mục thay cho họ, hãy bấm vào ADD NEW ACCOUNT (THÊM TRƯƠNG MỤC MỚI). Nếu khách hàng của quý vị muốn tự mình lập trương mục, hãy hướng dẫn họ bấm vào CREATE BUSINESS ACCOUNT (LẬP TRƯƠNG MỤC DOANH NGHIỆP) trong trang vào FileLocal.

Nếu quý vị đã yêu cầu quản lý trương mục nhưng hệ thống vẫn hiện lên "Pending" (Đang Chờ) trong bản liệt kê khách hàng, thì có nghĩa là khách hàng của quý vị vẫn chưa chấp thuận cho quý vị là chuyên viên khai thuế cho họ. Khách hàng của quý vị nhận được email thông báo khi quý vị yêu cầu được quản lý trương mục của họ, và họ chỉ cần làm theo những hướng dẫn trong thư báo bằng email đó để chấp thuận cho quý vị được sử dụng.

## **26. Tôi không còn là chuyên viên khai thuế cho doanh nghiệp nữa. Làm thế nào để bỏ tên tôi ra khỏi trương mục?**

Trong trang chính của quý vị, hãy xem bản liệt kê khách hàng. Tìm doanh nghiệp mà quý vị không còn là chuyên viên khai thuế nữa, và bấm nút REMOVE (BỔ) ở bên phải. Tên của doanh nghiệp đó sẽ được xóa khỏi bản liệt kê khách hàng của quý vị và sẽ có thể quản lý bởi người đóng thuế hoặc một chuyên viên khai thuế khác.

# 27. Tôi có thể xem bản liệt kê những người sử dụng đã ủy nhiệm cho trương mục của tôi ở đâu?

Trên hàng menu, đưa mouse qua phần ACCOUNT CENTER (TRUNG TÂM TRƯƠNG MỤC), sau đó bấm vào MANAGE CLERICAL USERS (QUẢN LÝ NGƯỜI SỬ DỤNG VĂN PHÒNG).

# **28. Tại sao tôi không thể chọn một đơn khai thuế trong trang File a New Form (Gởi Đơn Mới)?**

Quý vị cần phải thêm đơn khai thuế vào bảng Form Setup (Soạn Đơn Khai Thuế) trước khi quý vị có thể gởi đơn khai thuế đó. Để thêm một đơn khai thuế vào bảng Form Setup, đưa mũi tên qua phần My Forms (Đơn Của Tôi) trên hàng menu. Chọn Form Setup (Soạn Đơn) từ hàng menu có mũi tên quay xuống. Chọn thông tin của quý vị từ hàng menu có mũi tên quay xuống và đánh máy số trương mục hợp đồng của Thành Phố mà thành phố đó đã chỉ định cho doanh nghiệp của quý vị. Bấm nút ADD FORM (THÊM ĐƠN). Đơn khai thuế của quý vị sẽ hiện ra trong bảng Form Setup (Lập Đơn) và lúc này quý vị có thể chọn đơn đó trong trang File a New Form (Khai Đơn Mới).

# **29. UBI là gì?**

UBI là (Mã Số Kinh Doanh) gồm 16 con số do Cơ Quan Cấp Giấy Phép Kinh Doanh của Tiểu Bang Washington cấp. Tiểu Bang đòi hỏi những doanh nghiệp nào đáp ứng một số tiêu chuẩn nào đó phải đăng ký kinh doanh và xin số UBI.

FileLocal dùng số UBI để xác định địa điểm doanh nghiệp của quý vị, vì thế quý vị cần phải có số UBI cho mỗi địa điểm doanh nghiệp thì mới sử dụng FileLocal được. Quý vị có thể xin số UBI cho dù quý vị không đáp ứng những tiêu chuẩn của Tiểu Bang bằng cách vào link ở cuối tài liệu này.

Số UBI gồm có 3 phần:

- Số UBI Chính có 9 số giúp xác định thực thể đóng thuế như một cá thể, bất kể số lượng doanh nghiệp hay địa điểm.
- Số ID Doanh Nghiệp có 3 số thể hiện cho doanh nghiệp. Trong hầu hết các trường hợp số này sẽ là 001, nhưng cũng có thể có nhiều doanh nghiệp được thể hiện bằng một số UBI Chính, vì vậy số ID Doanh Nghiệp có thể là 002, v.v.
- Số ID Địa Điểm có 4 số để thể hiện cho địa điểm của doanh nghiệp.

Vì mỗi địa điểm của doanh nghiệp cần phải đăng ký với Tiểu Bang, nên mỗi địa điểm phải có một số UBI riêng có 16 con số, bao gồm số UBI Chính chung (9 số đầu) và sau đó là số ID Doanh Nghiệp và ID Địa Điểm ghép lại với nhau

Tiểu Bang đòi hỏi phải có số UBI nếu quý vị đáp ứng 1 hoặc nhiều tiêu chuẩn sau đây:

- Lợi tức chưa khấu trừ của quý vị trên \$12,000 mỗi năm.
- Quý vị lấy tên cho doanh nghiệp thay vì dùng trọn tên hợp pháp của quý vị.
- Quý vị dự định mướn nhân viên trong vòng 90 ngày sắp tới.
- Quý vị bán sản phẩm hoặc cung cấp dịch vụ phải đóng thuế. Muốn biết thêm về những sản phẩm hoặc dịch vụ nào phải đóng thuế, xin xem tài liệu hướng dẫn về thuế Kinh Doanh của Sở Thuế Vụ, hoặc gọi cho họ ở số 1- 800-647-7706.
- Doanh nghiệp của quý vị có giấy phép đặc biệt qua Cơ Quan Cấp Giấy Phép Kinh Doanh.
- Doanh nghiệp của quý vị là công ty, LLC, hoặc nhóm hợp tác hữu hạn ở Tiểu Bang Washington.
- Nếu quý vị mở một doanh nghiệp là Công Ty, Công Ty Trách Nhiệm Hữu Hạn (LLC) hoặc Tổ Hợp Hữu Hạn (LP), quý vị phải đăng ký với Tổng Thư Ký Tiểu Bang để xin cấp số UBI cho công ty hợp pháp của quý vị. Kế đến quý vị nộp đơn cho Cơ Quan Cấp Giấy Phép Kinh Doanh để xin giấy phép kinh doanh trong tiểu bang. Vào trang web của Tổng Thư Ký Tiểu Bang WA/Ban Thương Nghiệp trong:<http://www.sos.wa.gov/corps/>
- Nếu quý vị dự định điều hành doanh nghiệp theo hình thức Doanh Nghiệp Tư Nhân hoặc Nhóm Hợp Tác Tổng Quát, hay quý vị đã đăng ký Công Ty hay LLC của quý vị với Tổng Thư Ký Tiểu Bang, thì quý vị phải nộp đơn doanh nghiệp của quý vị với Cơ Quan Cấp Giấy Phép Kinh Doanh<http://bls.dor.wa.gov/>

Quý vị cũng có thể xem:

- Hướng Dẫn Cho Doanh Nghiệp Nhỏ Của Tiểu Bang Washington<http://www.ora.wa.gov/business.asp>
- Hướng Dẫn của Tổng Thư Ký Washington để Đăng Ký và Xin Giấy Phép cho Doanh Nghiệp của quý vị ở Tiểu Bang Washingto[n http://dor.wa.gov/Docs/Pubs/BusReg/Roadmap.pdf](http://dor.wa.gov/Docs/Pubs/BusReg/Roadmap.pdf)

## **30. Làm thế nào để tìm số ID Doanh Nghiệp và ID Địa Điểm cho UBI của tôi?**

Quý vị có thể tìm những số này trong phần Tìm Giấy Phép Kinh Doanh của Sở Thuế Vụ trong [www.licenselookup.wa.gov.](http://www.licenselookup.wa.gov/) Quý vị có thể tìm số UBI Chính 9 con số hoặc tìm Tên Doanh Nghiệp hay Tên Thương Mại của quý vị

Nếu tôi có một địa điểm kinh doanh ở trong thành phố này, nhưng địa điểm đó chưa đăng ký với BLS thì sao? Luật tiểu bang đòi hỏi quý vị phải có giấy phép cho mỗi địa chỉ cụ thể nơi doanh nghiệp quý vị hoạt động. Nếu quý vị không cần phải có giấy phép kinh doanh trong thành phố này, thì quý vị cần phải xin giấy phép của tiểu bang cho địa điểm đó. Quý vị có thể làm đơn trong <http://bls.dor.wa.gov/>

Nếu tôi không có địa điểm cụ thể trong thành phố này thì sao? Dùng số ID Doanh Nghiệp và ID Địa Điểm từ giấy phép hiện thời của quý vị.

# <span id="page-7-0"></span>**31. Làm thế nào để lập một trương mục kinh doanh?**

Vào trang FileLocal, bấm CREATE BUSINESS ACCOUNT (LẬP TRƯƠNG MỤC DOANH NGHIỆP) và làm theo những hướng dẫn trên màn hình. Nếu muốn quý vị có thể xem lại phầ[n Taxpayer QuickStart Guide](https://www.filelocal-wa.gov/ReferenceDocuments/flqsg.pdf) (Hướng Dẫ[n Nhanh Cho](https://www.filelocal-wa.gov/ReferenceDocuments/flqsg.pdf)  [Người Đóng Thuế](https://www.filelocal-wa.gov/ReferenceDocuments/flqsg.pdf)) để được chỉ dẫn từng bước.